## U.S. BANKRUPTCY COURT WESTERN DISTRICT OF NEW YORK CM/ECF ELECTRONIC LEARNING MODULES

## File an Application for Compensation

- 1. Go to: Bankruptcy > Motions/Applications
- 2. Enter the case number. Case number format: 00‐12345
- 3. Click NEXT
- 4. Available Events: start typing in the box or scroll down to: Compensation

\_\_\_\_\_\_\_\_\_\_\_\_\_\_\_\_\_\_\_\_\_\_\_\_\_\_\_\_\_\_\_\_\_\_\_\_\_\_\_\_\_\_\_\_\_\_\_\_\_\_\_\_\_\_\_\_\_\_\_\_\_\_\_\_\_\_\_\_\_\_

- 5. Click NEXT
- 6. Is the Application for Compensation for ONLY yourself?
	- If No is selected, go to step 7(a) below.
	- If Yes is selected, go to step 7(b) on page 4.

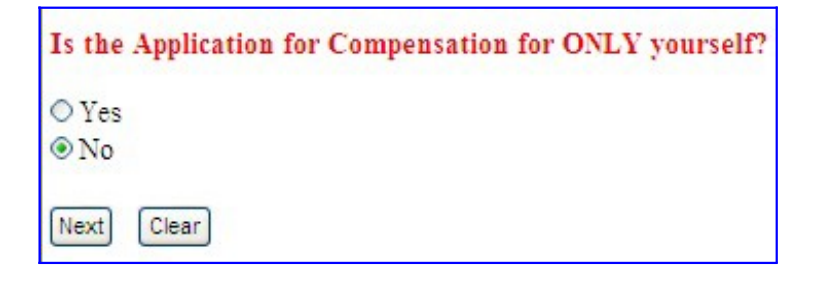

## The application is **NOT** only for yourself:

7(a). If No is selected above:

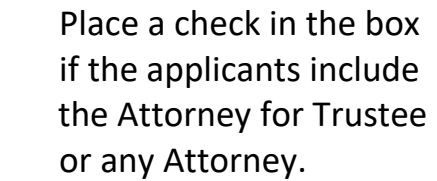

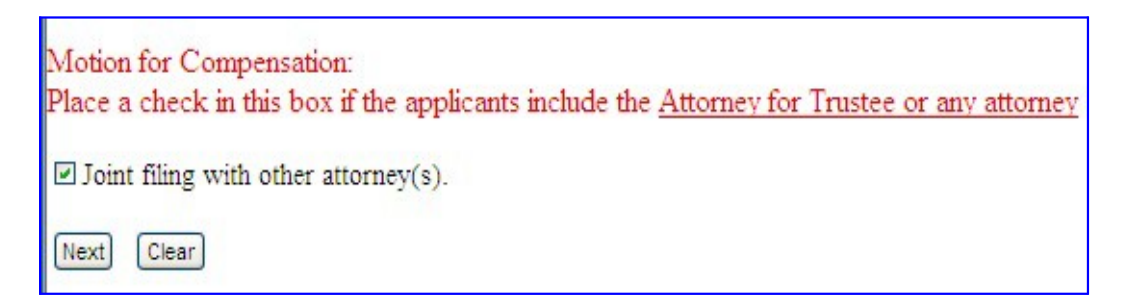

8. Select all *Attorneys* applying for compensation.

Click: Next

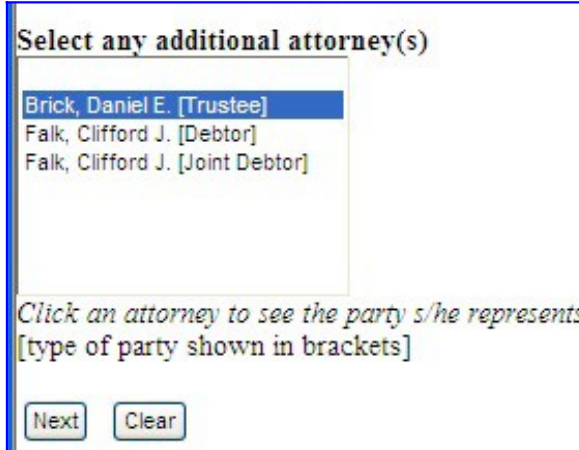

- 9. Select all *non‐attorneys* applying for compensation.
	- Do Not select yourself. (CM/ECF assumes that the person **logged in** is an applicant)
	- Click: Next

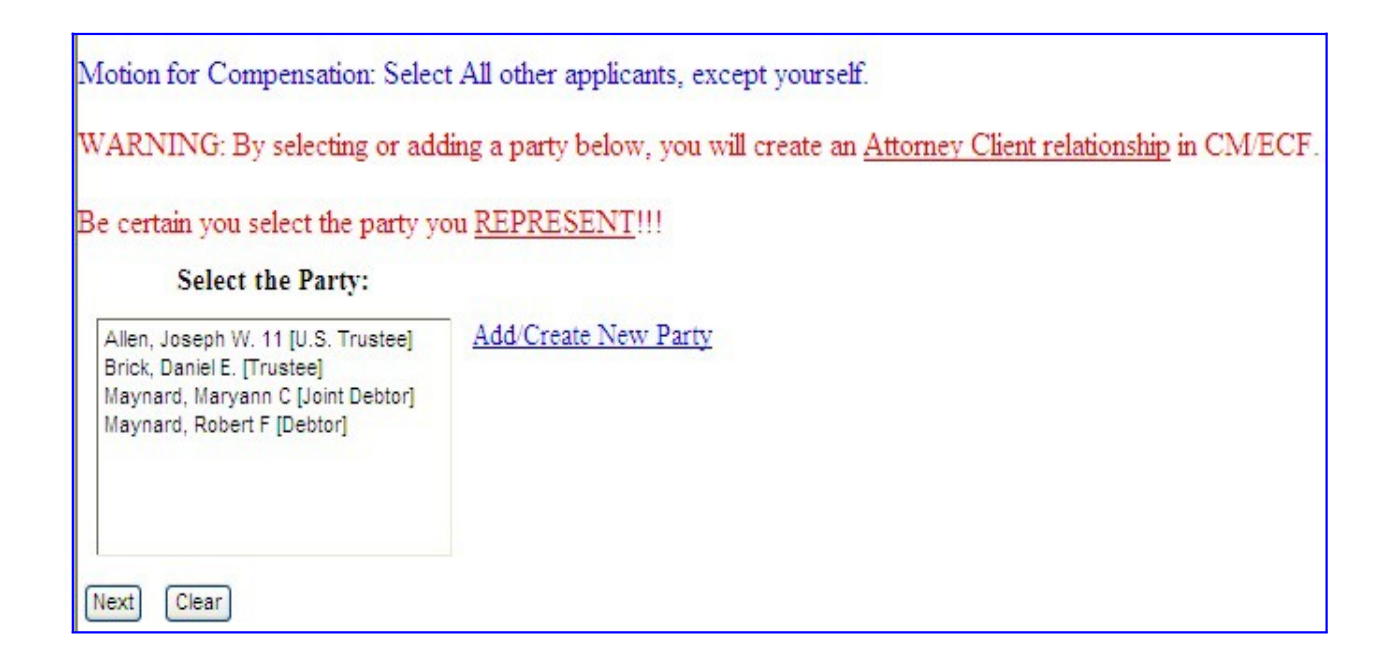

- 10. Attach the pdf of the application. Exhibits and Certificate of Service should be separate pdf documents.
- 11. WARNING: ONLY enter Fees & Expenses for the parties applying for compensation. Click: Next
- 12. The attorneys and parties you selected will appear in the format shown below.
	- The filer of the motion will always appear on this screen with a check mark under their name. Leave fees & expenses empty unless the filer is also applying for compensation.
	- *Type*: MUST be selected for each applicant. Type is the role of the applicant.
	- Enter the dates for services rendered.
	- Enter the requested Fees & Expenses under each applicant
	- Enter zeros, if appropriate. 0.00

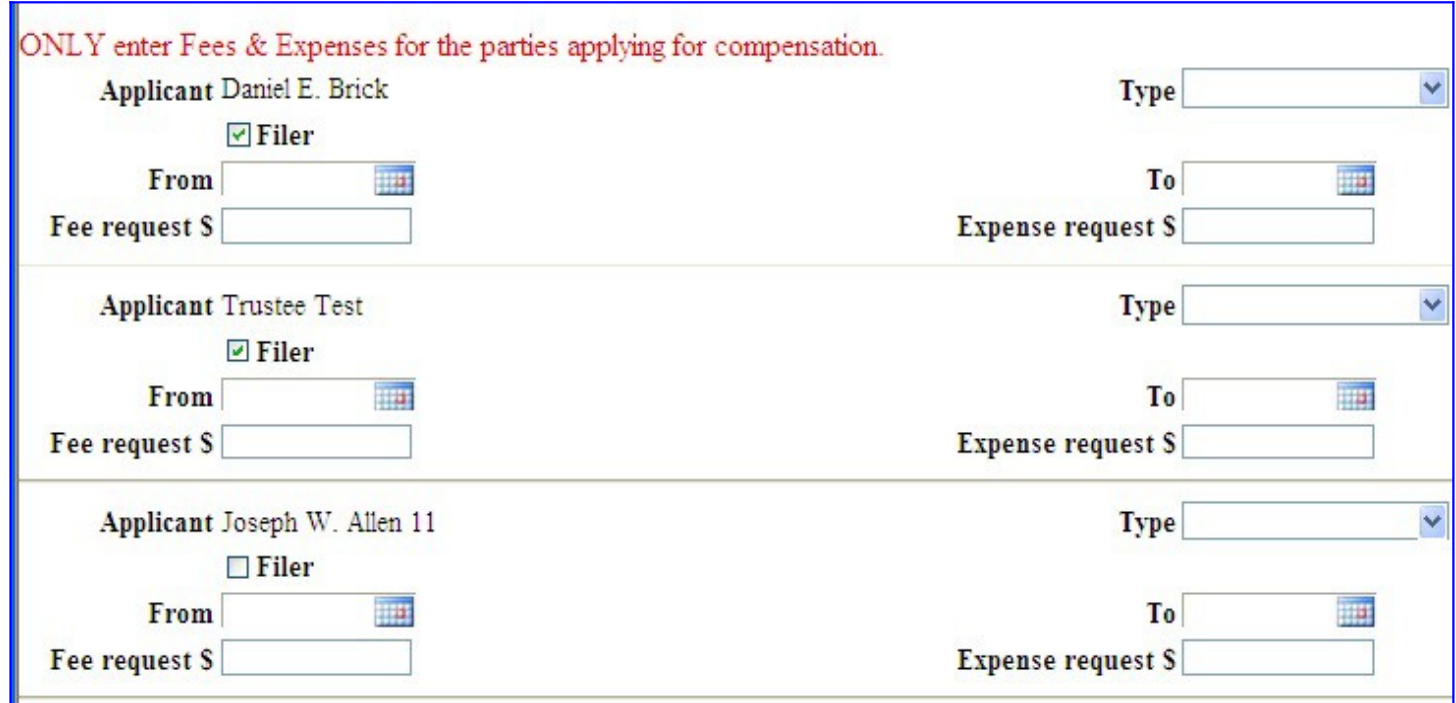

The application is only for yourself:

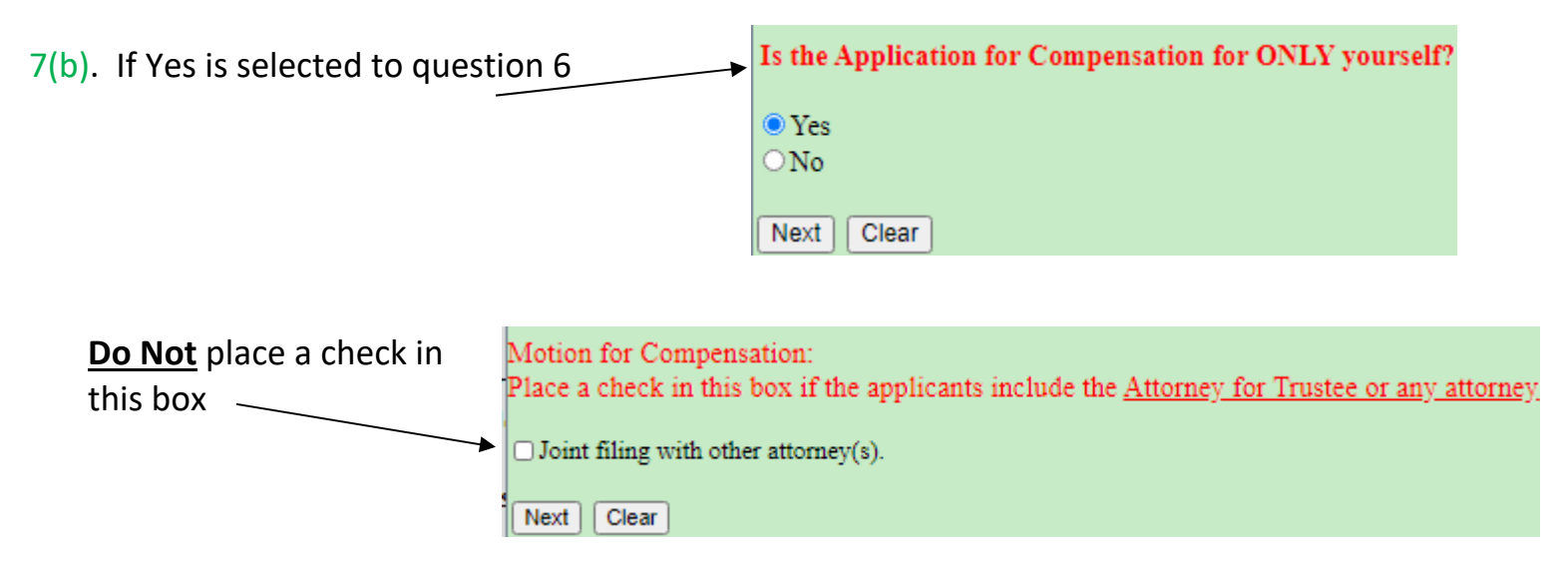

- 8. Attach the pdf of the application. Exhibits and Certificate of Service should be separate pdf documents.
- 9. WARNING: ONLY enter Fees & Expenses for the parties applying for compensation. Click: Next
- 10. Only 1 applicant should appear. It should be you.
	- Type: MUST be selected. Type is the role of the applicant.
	- Enter the dates for services rendered.
	- Enter the requested Fees & Expenses

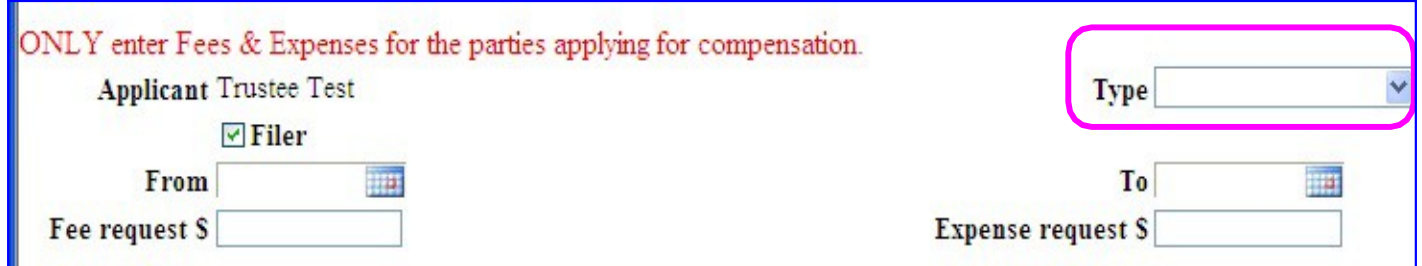